$\boxdot$ 

團

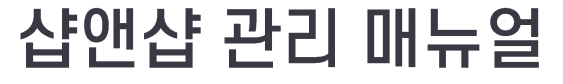

 $\dot{\circ}$   $\dot{\circ}$ 

 $\bf \hat{\Theta}$ 

ፙ

# 미니샵 메시지관리

**eg** 

 $\color{red} \blacksquare$ 

### □ 메시지 관리

- 1. 메시지 전송
	- 문자 전송(전체 회원)
	- 문자 전송(선택 회원)
	- 문자 메시지 저장
	- 알림톡 전송
	- 친구톡 전송
	- 메시지 예약 전송
- 2. 전송 내역
	- 전송내역 조회
	- 충전내역 조회

#### • 메시지 전송으로 바로 메시지를 전송할 수 있습니다 .

- 예약 전송으로 지정된 날짜와 시 간에 전송할 수 있습니다 .
- 3. 메시지를 전송합니다 .
- 저장된 메시지를 적용하거나, 또 는 직접 메시지 내용을 작성 합니 다.
- 2. 메시지를 작성합니다 .

#### 회원

직접선택

초기화 메시지 저장

□광고문구제거

- 든 회원 \*\*포스 전체회원은 오프라인 연동 서비스 이용 시 사용 가능합니다 . • 직접선택 : 직접 검색하여 선택한
- 매장 전체회원 : 매장회원에 등록 된 모든 회원

• 포스 전체회원 : 포스에 등록된 모

1. 전송할 회원을 선택합니다 .

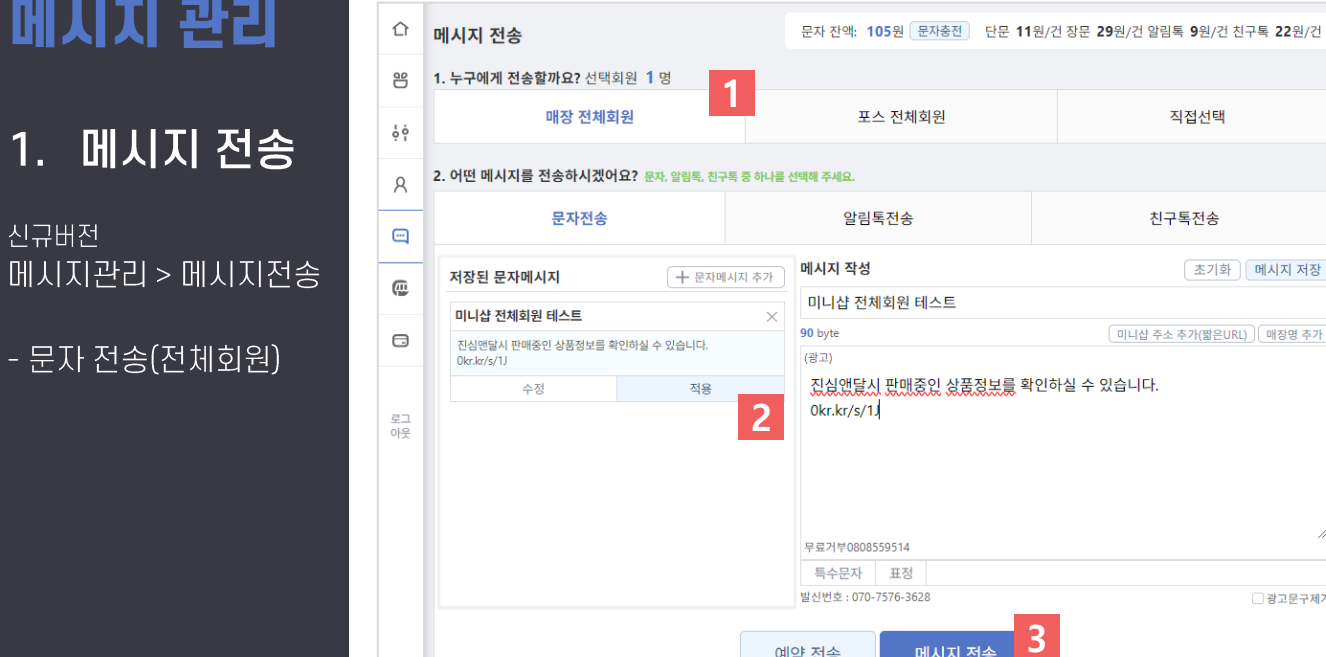

메시지 전송

예약 전송

## 1. 메시지 전송

 $\equiv$ 

신규버전

#### ⊕ 메시지 관리

5. 문자 전송을 클릭하여 메시지 작성 후 문자를 전송할 수 있습니다.

4. 선택된 회원을 확인 할 수 있습니다. 체크 후 선택회원을 취소할 수 있습니다.

3. 회원 선택 버튼을 클릭합니다.

2. 회원을 검색하여 메시지를 보낼 회원을 선택(체크)합니다.

1. 메시지를 전송할 회원 직접 선택하려면 "직접선택"탭을 클릭합니다.

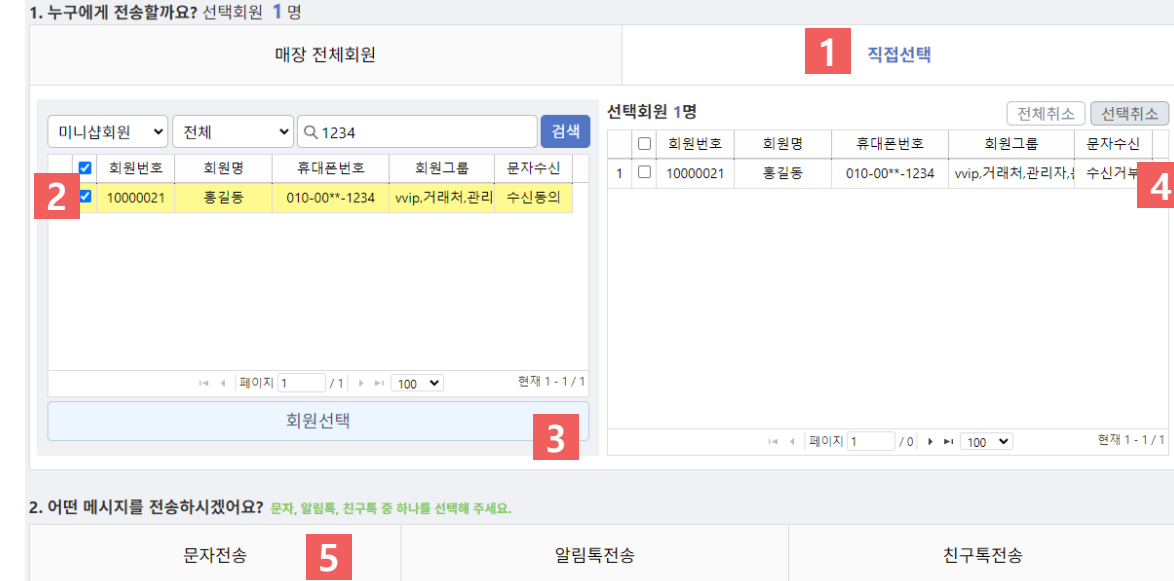

#### $\boxdot$ 메시지 관리

1. 메시지 전송

메시지관리 > 메시지전송

- 문자 전송(선택회원)

신규버전

### $\boxdot$ 메시지 관리

#### 1. 메시지 전송

#### 신규버전 메시지관리 > 메시지전송

- 문자메시지 저장

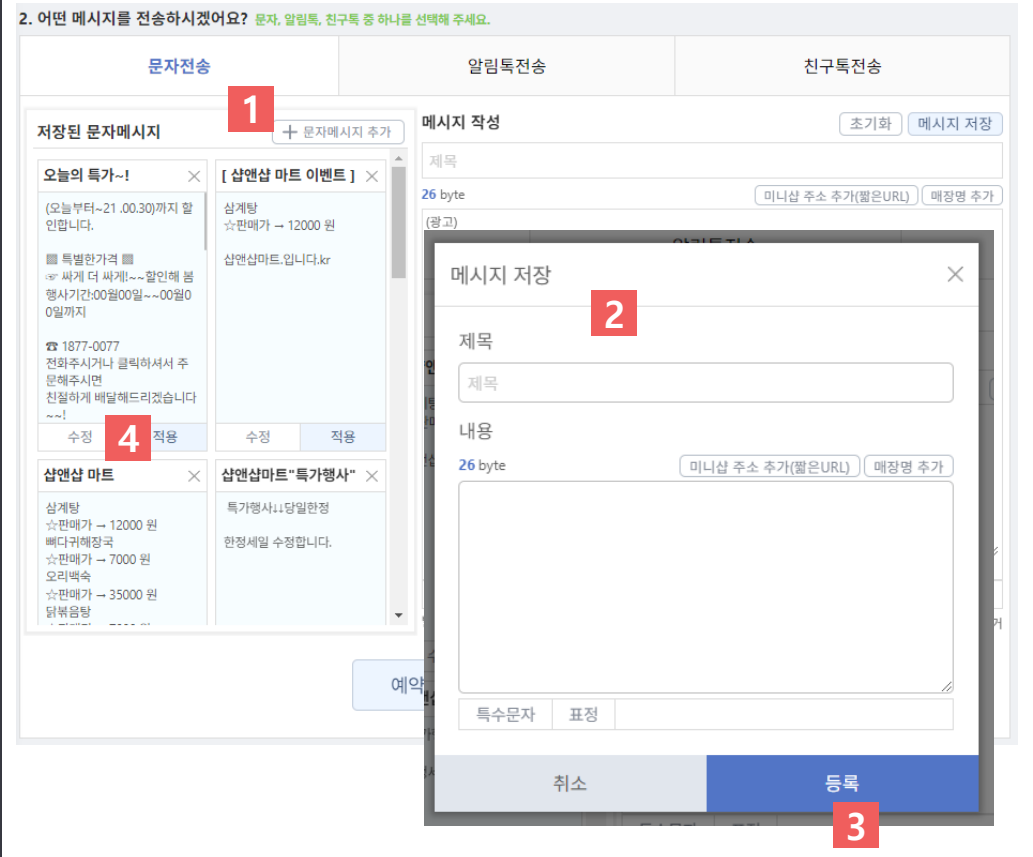

- 1. 문자메시지 추가 버튼을 클릭합 니다 .
- 2. 메시지 저장 창에 제목과 내용을 입력합니다 .
- 3. 등록버튼을 클릭하여 메시지를 저장합니다 .
- 4. 저장된 메시지를 수정하거나 " 적 용 "버튼을 클릭하여 전송할 메시 지 내용을 바로 입력할 수 있습니 다 .

### ⊕ 메시지 관리

### 1. 메시지 전송

#### 신규버전 메치지관리 > 메치지전송

- 문자메시지 저장

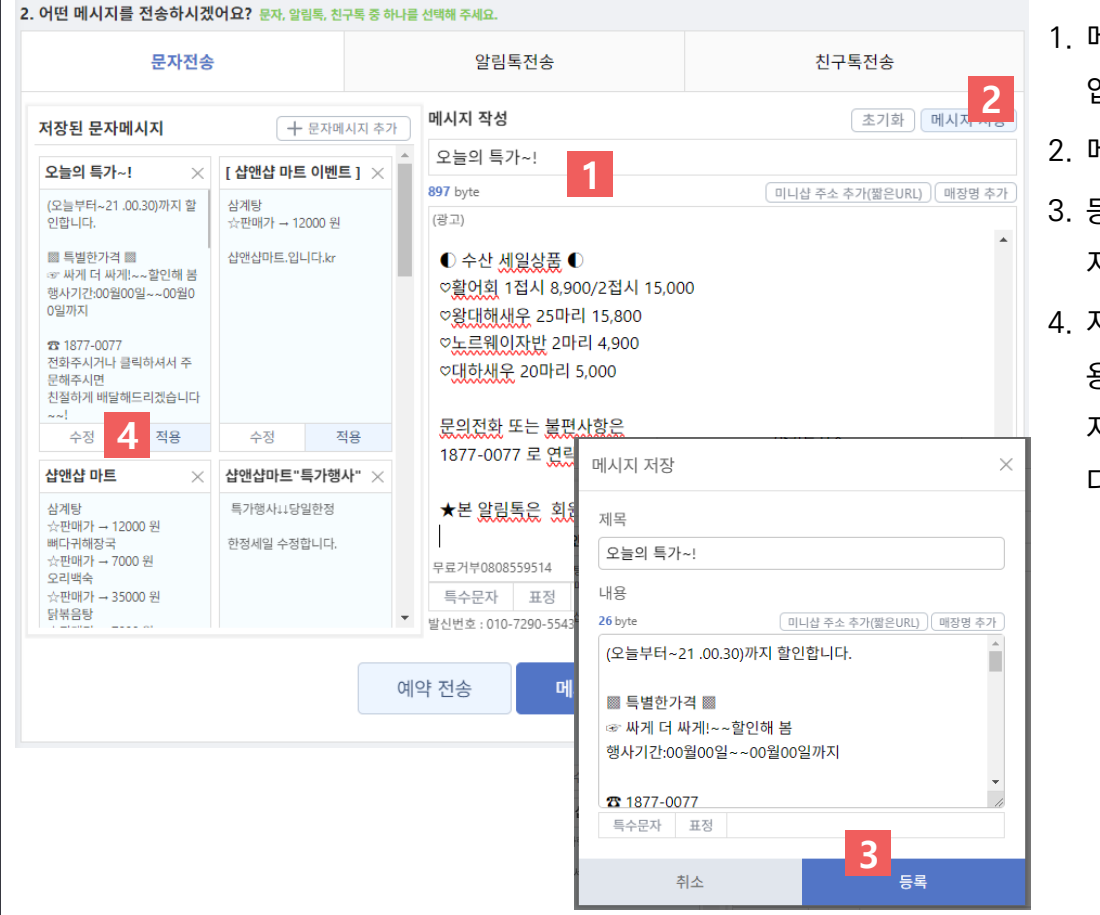

- 1. 메시지 작성 칸에 제목과 내용을 입력합니다 .
- 2. 메시지 저장 버튼을 클릭합니다 .
- 3. 등록버튼을 클릭하여 메시지를 저장합니다 .
- 4. 저장된 메시지를 수정하거나 " 적 용 "버튼을 클릭하여 전송할 메시 지 내용을 바로 입력할 수 있습니

다 .

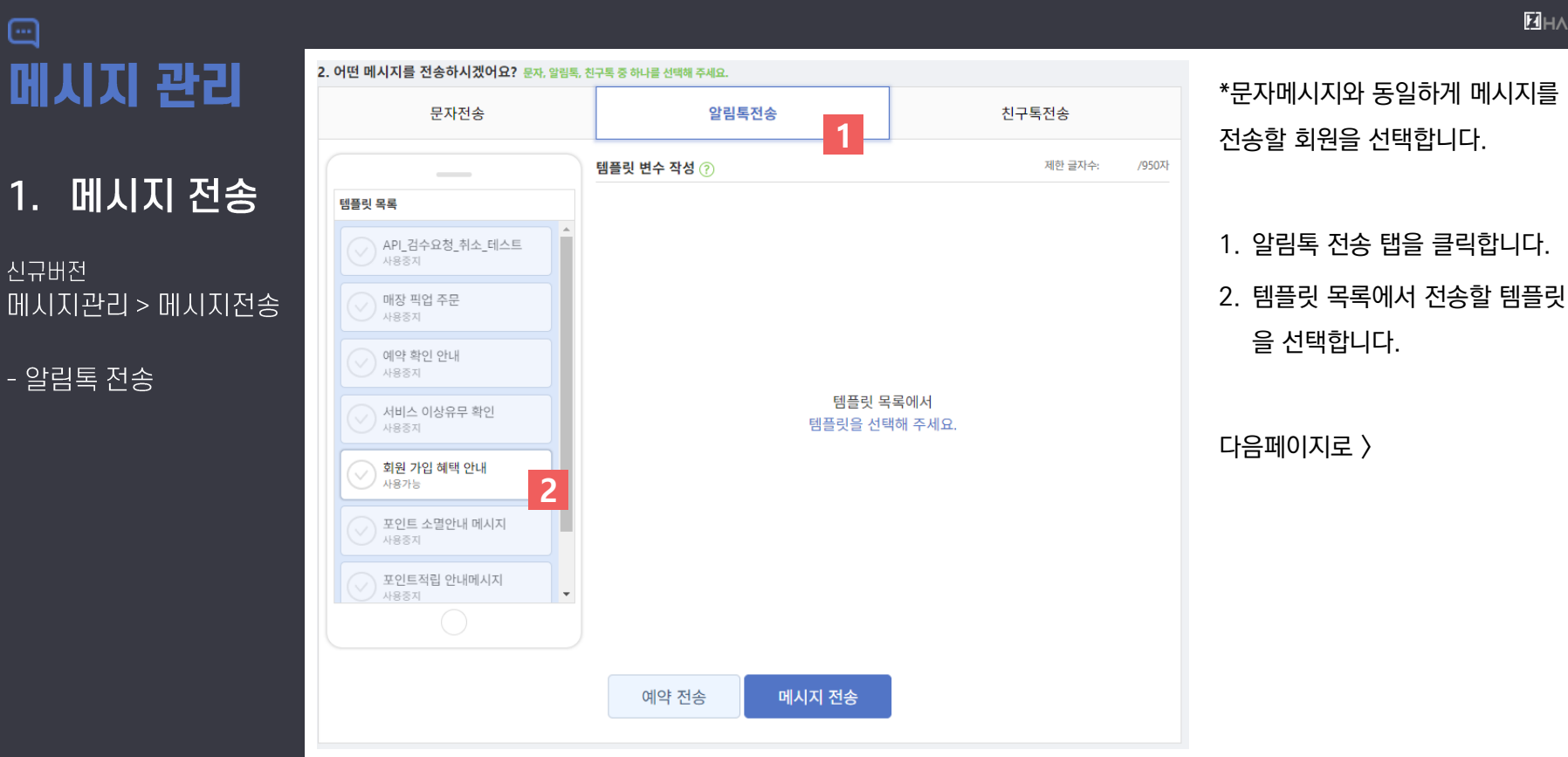

#### $\boxdot$ 메시지 관리

#### 1. 메시지 전송

#### 신규버전 메시지관리 > 메시지전송

- 알림톡 전송

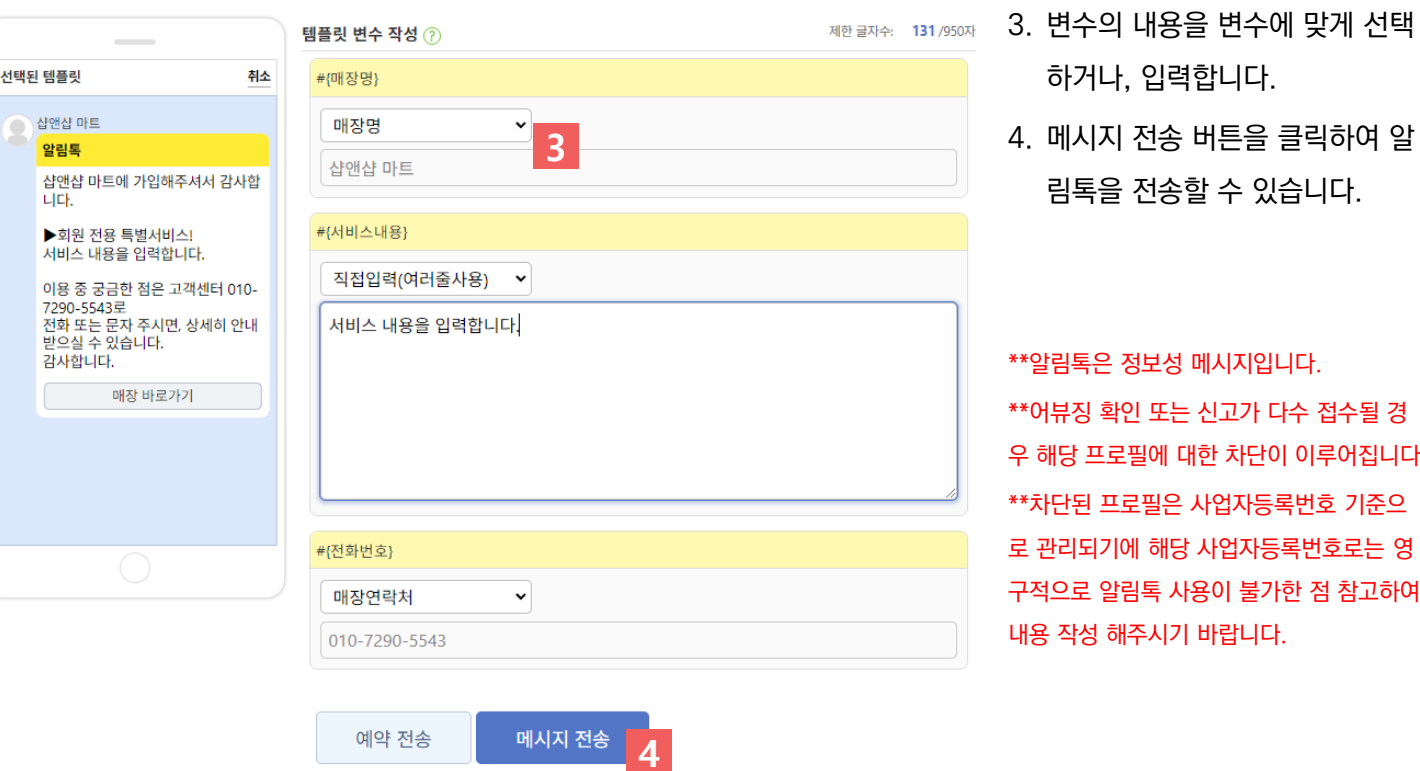

니다. 다수 접수될 경 이 이루어집니다. 록번호 기준으 동록번호로는 영 ' 한 점 참고하여 ₽.

**MHAZON** 

#### ⊕ 메시지 관리

### 1. 메시지 전송

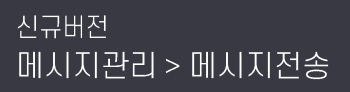

- 친구톡 전송

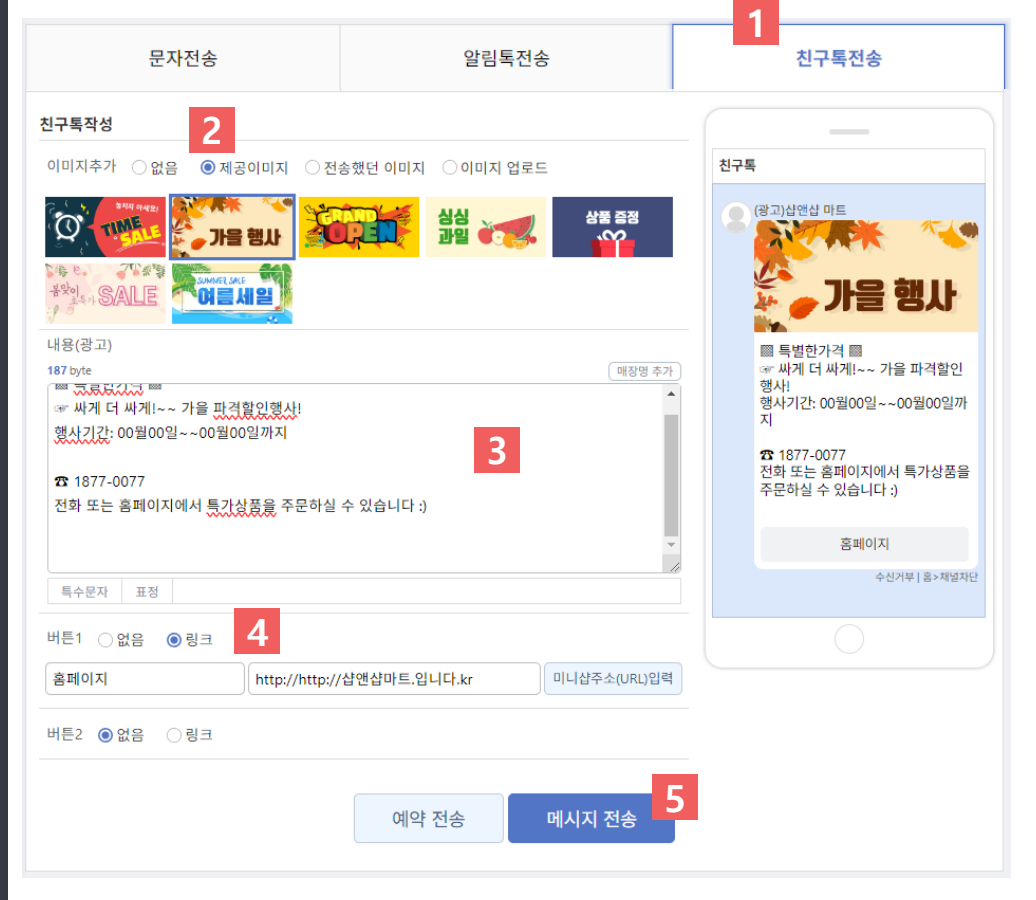

\*문자메시지와 동일하게 메시지를 전송할 회원을 선택합니다 .

1. 친구톡전송 탭 클릭

2. 이미지를 선택합니다 .

소를 추가합니다 .

5. 메시지를 전송합니다 .

3. 내용을 자유롭게 작성합니다 .

4. 링크버튼을 추가하여 미니샵 주

\*\*친구톡은 카카오비즈채널을 친구추가한 계정으로 전송할 수 있는 정보성 메시지 입 니다 .

2023-08-31

\*\*선택한 날짜와 시간에 메시지가

3. 전송 내용을 확인 후 예약전송 버

튼을 클릭합니다.

자동으로 전송됩니다.

2. 메시지를 전송할 날짜와 시간을 선택합니다.

1. 예약전송을 클릭합니다.

### 1. 메시지 전송

메시지 관리

#### 신규버전 메시지관리 > 메시지전송

- 예약 전송

⊕

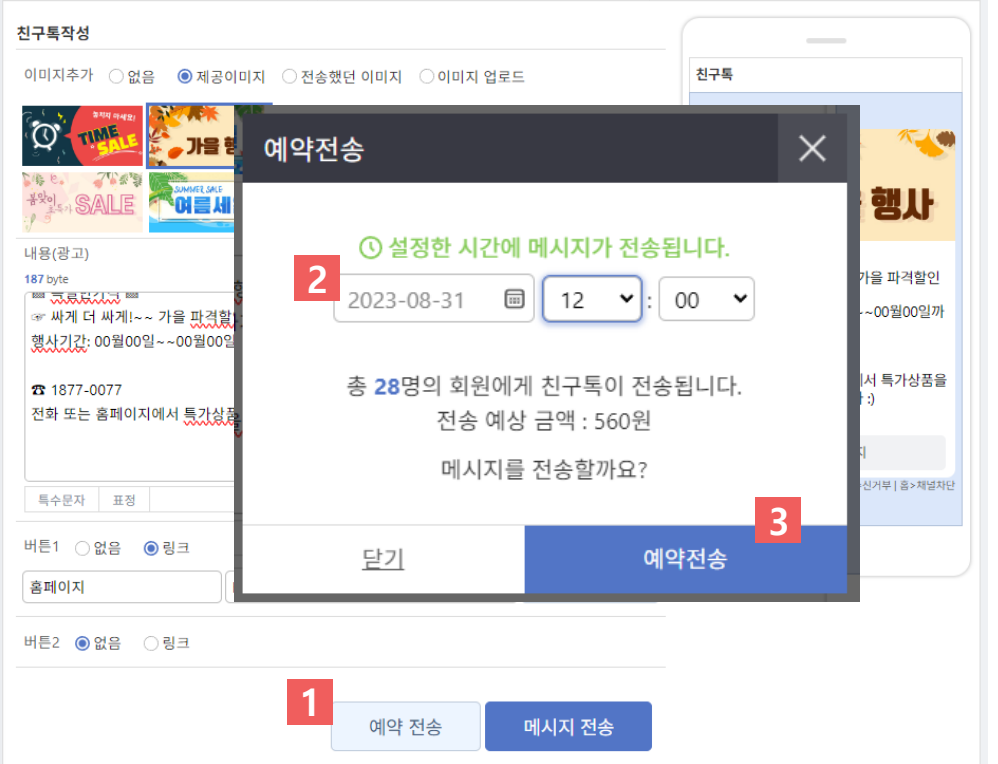

#### $\boxdot$ 메시지 관리

#### 1. 전송 내역

신규버전 메시지관리 > 전송 내역

- 전송내역 조회

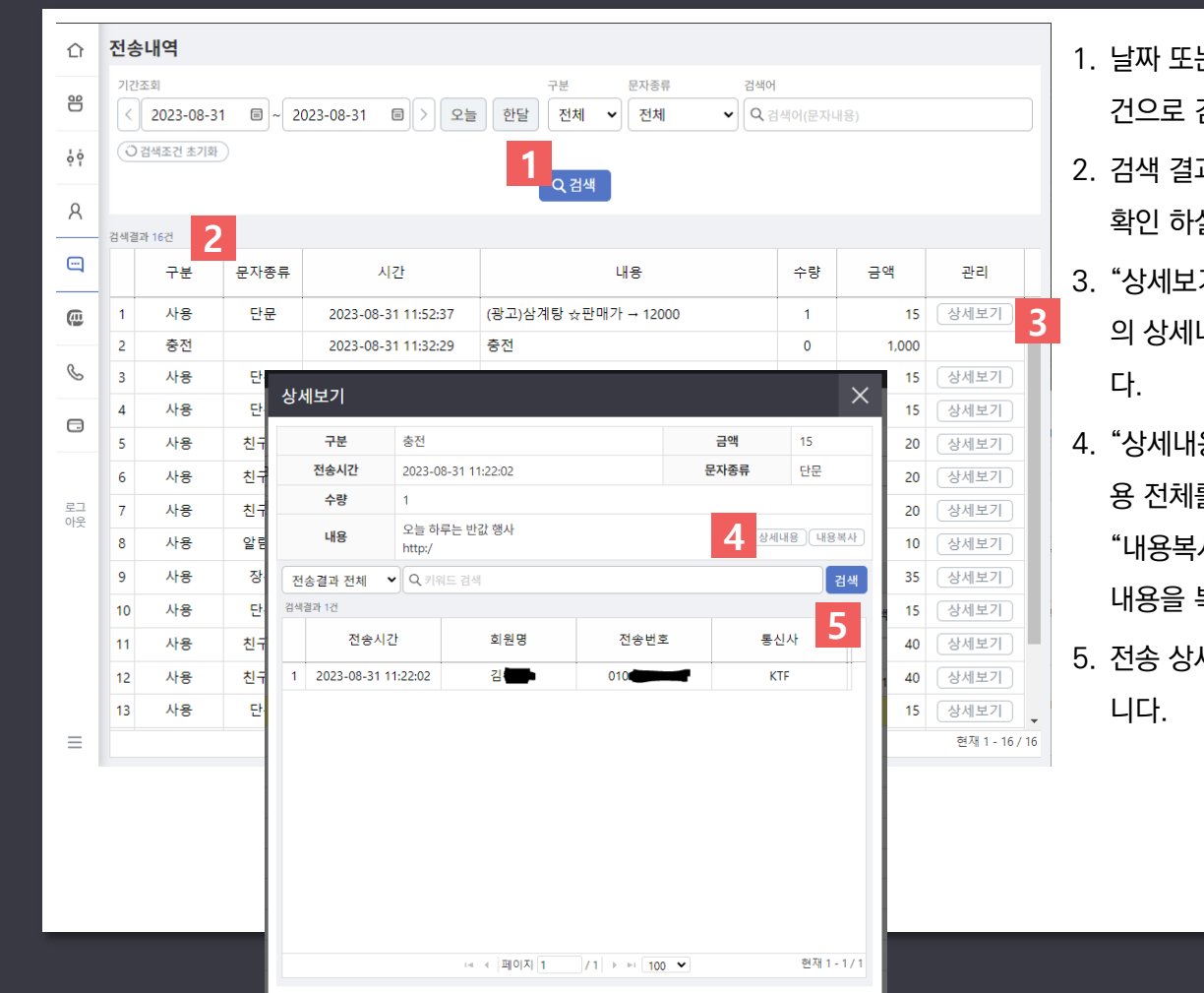

1. 날짜 또는 문자종류 등 원하는 조 건으로 검색합니다 .

2. 검색 결과로 메시지 전송 내역을 확인 하실 수 있습니다 .

"상세보기 " 를 클릭하여 해당내역 의 상세내역을 확인할 수 있습니

"상세내용 " 을 클릭하여 전송한내 용 전체를 볼 수 있습니다 . "내용복사 " 를 클릭하여 전송한 내용을 복사 할 수 있습니다 . 5. 전송 상세결과를 검색할 수 있습

• 직접 충전한 충전내역과 메시지 전송이 실패하여 돌려받는 캐쉬백 금액을 확인 할 수 있습니다.

3. 충전된 내역을 확인 할 수 있습니다.

2. 검색버튼을 클릭합니다.

충전

B

 $\bigcirc$ 

 $\overline{\mathbf{3}}$ 

1. 구분에서 "충전"을 선택합니다.

전송내역 ⇧ 1기간조회 구분 문자종류 검색어 兽 2023-08-31  $\Box$ 2023-08-31  $\boxed{33}$ 오늘 한달 충전 Q 검색어(문자내용)  $\epsilon$ 전체  $\rightarrow$  $\checkmark$  $\mathbf{v}$ 1. 전송 내역 ○검색조건 초기화 စုံစုံ Q검색 2 R 메시지관리 > 전송 내역 검색결과 3건  $\blacksquare$ 구분 문자종류 시간 내용 3 충전  $\overline{1}$ 충전 2023-08-31 11:32:29 ⑩  $\overline{2}$ 충전 2023-08-31 03:00:57 단문캐쉬백

2023-08-31 03:00:57

장문캐쉬백

 $\boxdot$ 

신규버전

수량

 $\mathbf{0}$ 

 $\mathbf{1}$ 

 $\overline{2}$ 

금액

1,000

15

70

관리

- 충전내역 조회